## 针对 对年度资 资产购置 置预算申 报的软 软件操作 作说明

第一步 首先用工号和密码登录科室物资管理平台(护士长及科室、部门负责人 有申报权 权限),登 入后界面 面如下图所 所示。

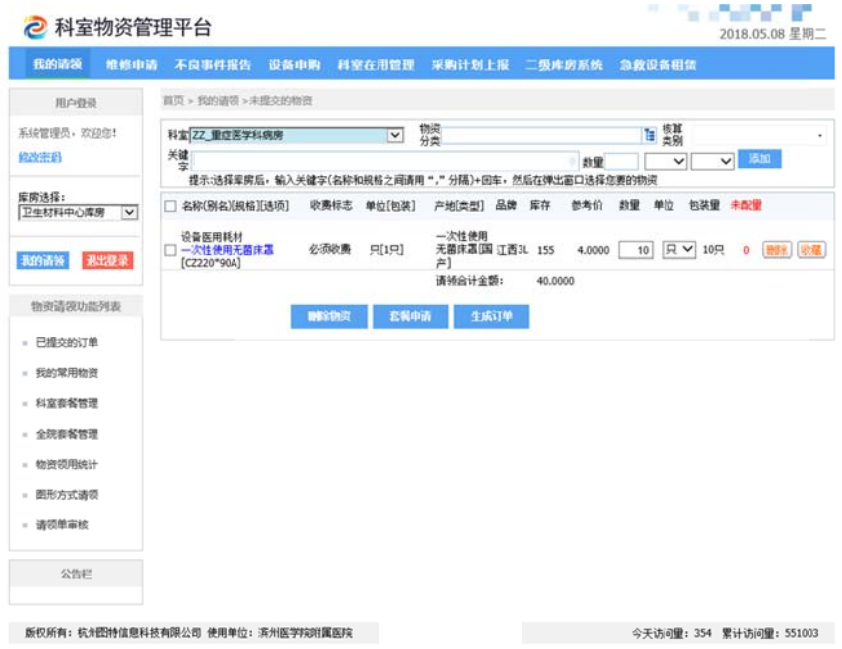

第二步 点击上方设备申购(见下图图示)。依次选择: 库房--固定资产库房; 设 备申购--年度预算上报; 点击"新增"按钮, 新增下方有三种项目按照自己需求 进行选择 择。

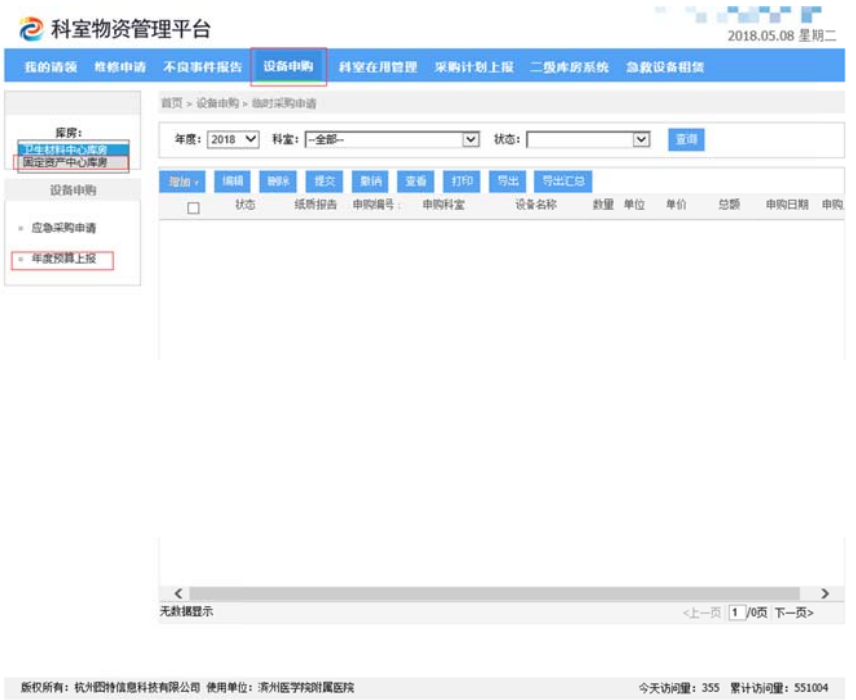

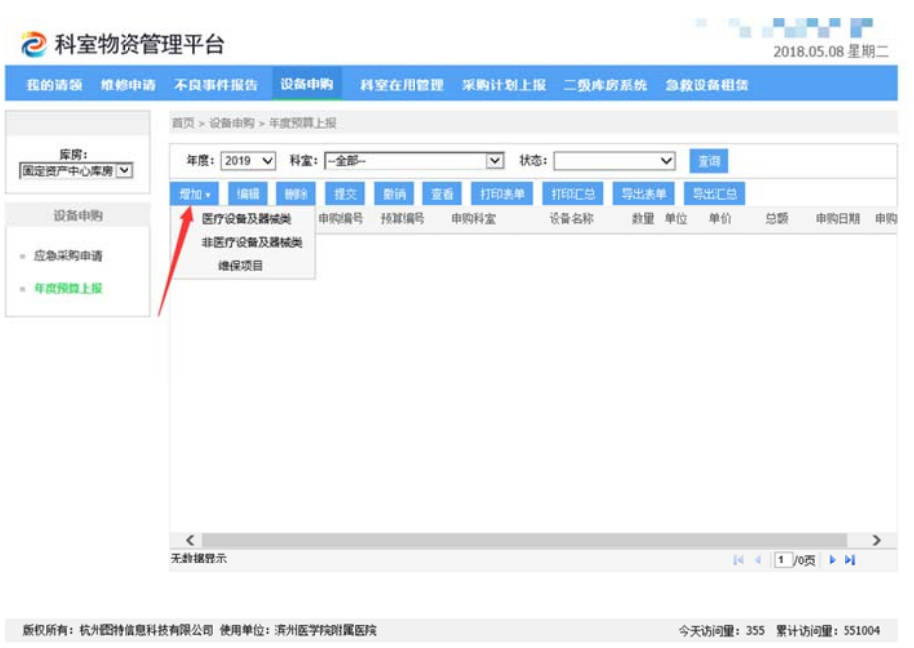

第三步 按要求详细填写相应申请表。

提示: 申请表中内容软件自动设置为必填项, 如填报不全, 将无法保存。

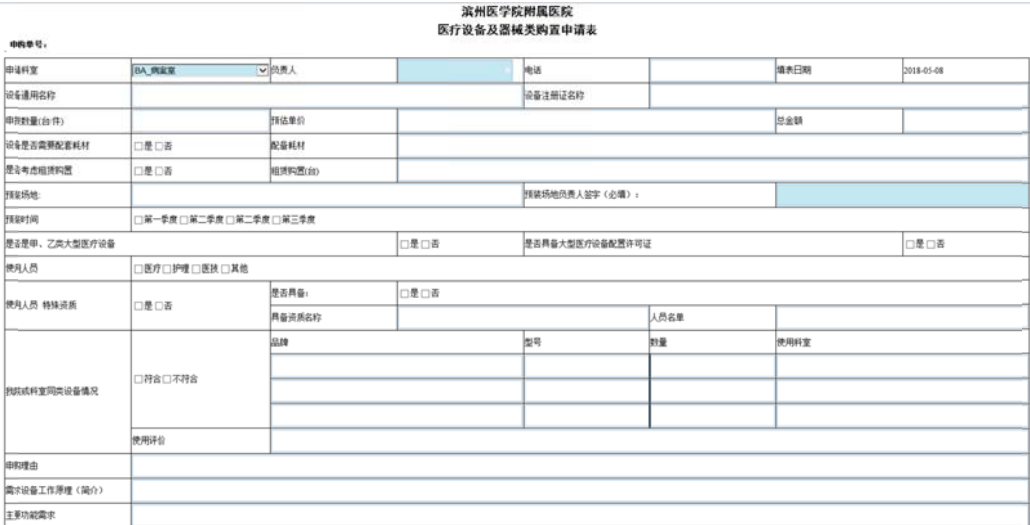

第四步 填写完成申请表后, 点击保存。返回到主界面找到刚才填写的单据点击 提交,提交成功后状态显示为"待审核",年度预算申报完成。

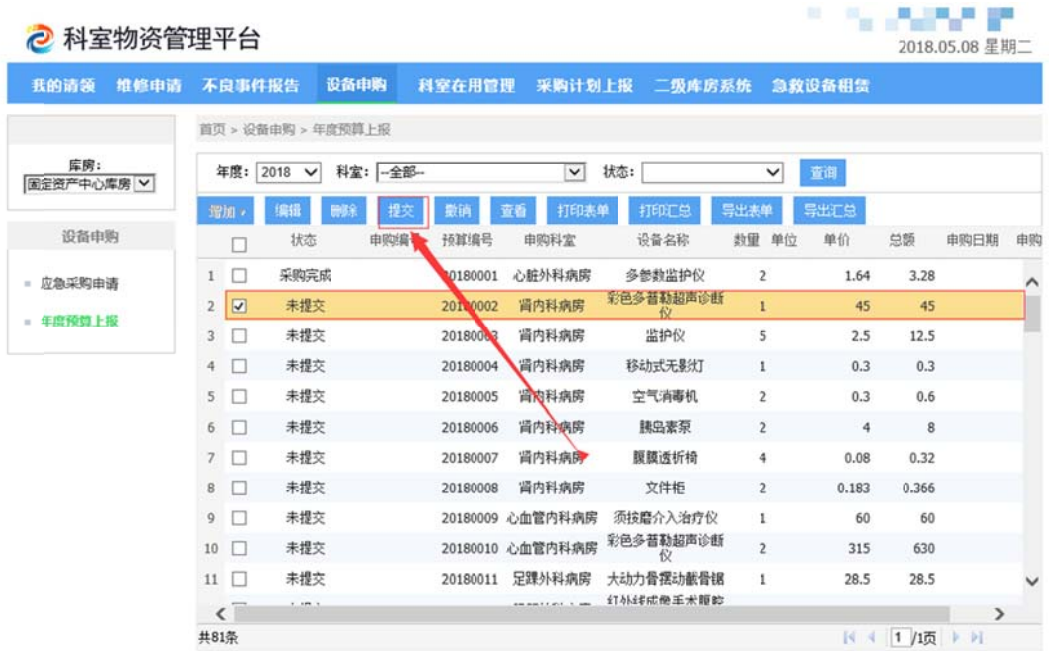

版仅所有: 杭州图特信息科技有限公司 使用单位: 滨州医学院附属医院

今天访问里: 355 累计访问里: 551004